# **M<sup>●</sup>pera∪**゜設定マニュアル **F-03L/F-41C**

第2.0版 2022年7月 株式会社NTTドコモ Copyright © NTT DOCOMO,INC. All Rights Reserved.

もくじ

## ① mopera U アクセスポイント設定 【1】 LTE用アクセスポイントの設定 ・・・・・・・・ 3 【2】 設定用アクセスポイントの設定 ・・・・・・・・ 5 **② mopera U メール設定 インスター インスター インター しょうこう** イン・・・・・・・ 7

### ご注意

### ●本書に掲載されている内容は、2022年7月現在のものです。

- 「mopera U/モペラ ユー」は、株式会社NTTドコモの商標または登録商標です。
- 「mopera U/モペラ ユー」ロゴは、株式会社NTTドコモの登録商標です。
- ●「Google」「Android」は、Google Inc.の商標または登録商標です。

① mopera U アクセスポイント設定 【1】LTE用アクセスポイントの設定 端末にてmopera Uのアクセスポイント(APN)を作成し、設定していただく必要があります。

**Q** 設定

 $\blacksquare$ 

音・バイブ

 $-LED$ 

11

 $F-K$ 

ė

便利機能

 $\boxed{2}$ 

 $\vert 5 \vert$ 

 $\vert$ <sub>8</sub>

通信·機内 セキュリ

 $\overline{V}$ 

画面

 $\theta$ 

ティ

Ö

ドコモ<br>サービス

選択

n

 $\boxed{4}$ 

 $\overline{7}$ 

1. 本体の[メニュー]を押し、 [設定]を選択します。

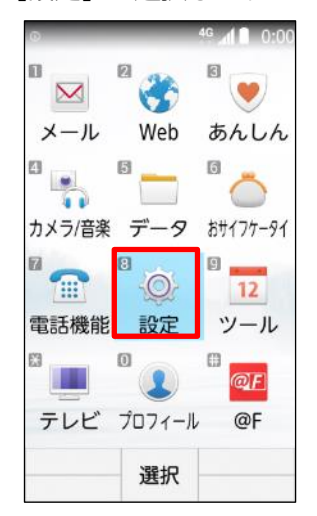

2. [通信・機内モード]選択します。 3. [モバイルネットワーク]を

 $\boxed{3}$ 

6

 $\overline{9}$ 

4G 4 0:00

ŵ

電池

甲区

言語・

文字・入力

딚

端末管理

選択します。

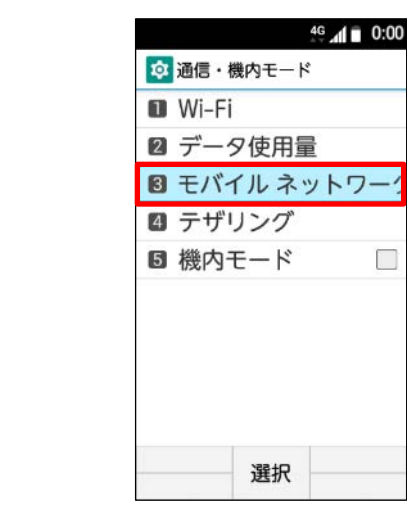

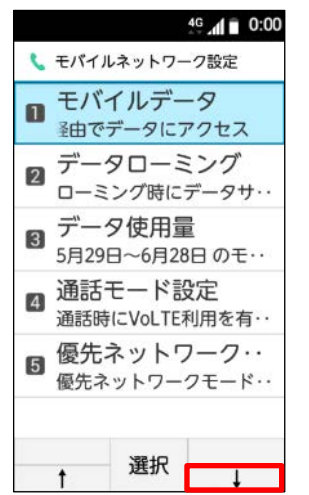

- 4. [↓]を選択し、次ページにします。 5. [アクセスポイント名]を選択します。 6. [サブメニュー]を押します。
	- $4G$   $d \overline{u}$  0:00 し モバイルネットワーク設定 日動的に選択 最適なネットワークを自 ネットワーク  $\overline{2}$ NTT DOCOMO 8 アクセスポイント名 選択

□

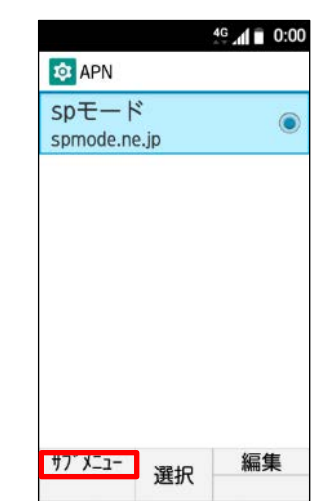

① mopera U アクセスポイント設定 【1】LTE用アクセスポイントの設定

APN]を選択します。

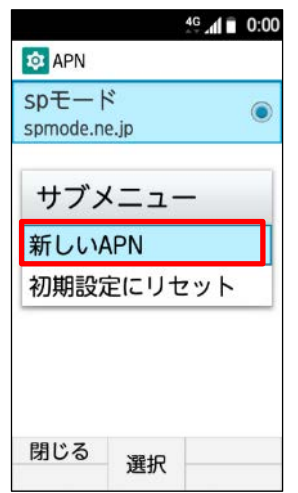

- 7. サブメニューの[新しい 8. 画面赤枠の内容を入力し、[サブ 9. [保存]を選択します。 メニュー]を押します。
- 

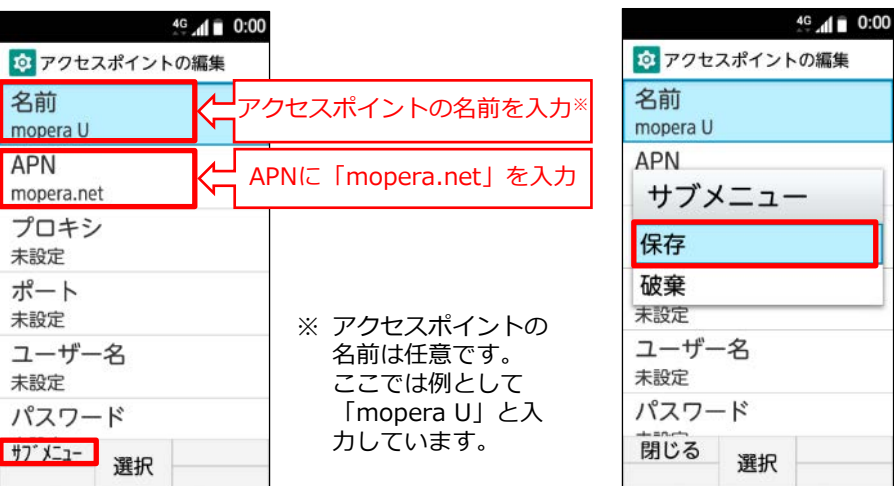

10. 手順8で作成したアクセスポイ ントを選択します。

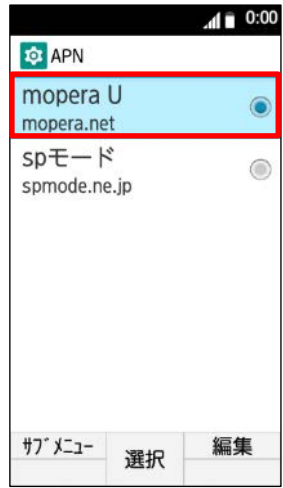

**これで mopera U への接続設定は完了です。ブラウザを起動し、インターネット接続できることを確認してください。**

1 mopera U アクセスポイント設定 【2】設定用アクセスポイントの設定

mopera Uでは初期設定を行っていただくためのサイトにアクセスする際、パケット通信料無料のアクセスポイント(APN)を ご用意しております。

**Q** 設定

 $\blacksquare$ 

音・バイブ

 $LED$  $\sqrt{4}$ 

**11** 

 $F - K$ 

û

便利機能

 $\mathbf{z}$ 

5

 $+$ 

m

1. 本体の[メニュー]を押し、 [設定]を選択します。

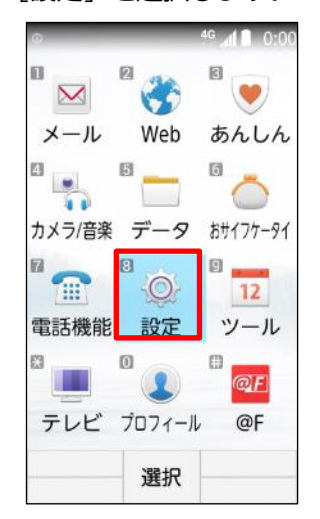

- 
- 2. 「通信・機内モード]選択します。 3. [モバイルネットワーク]を 選択します。

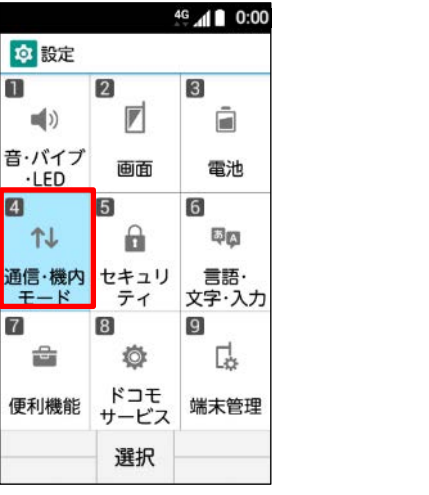

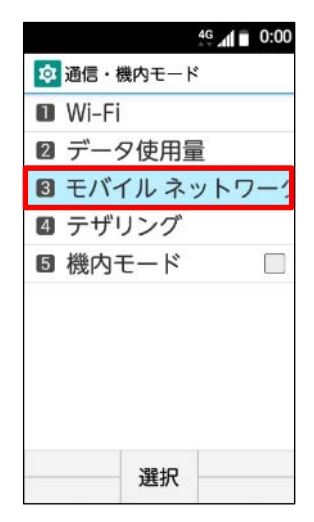

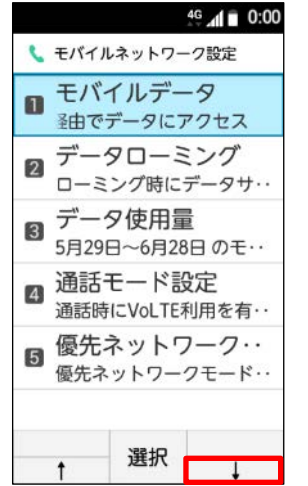

4. [↓]を押し、次ページにします。 6. [アクセスポイント名]を選択します。 6. [サブメニュー]を押します。

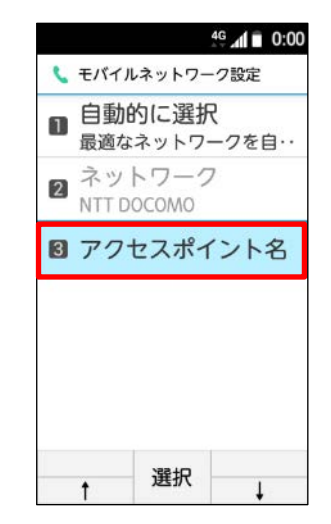

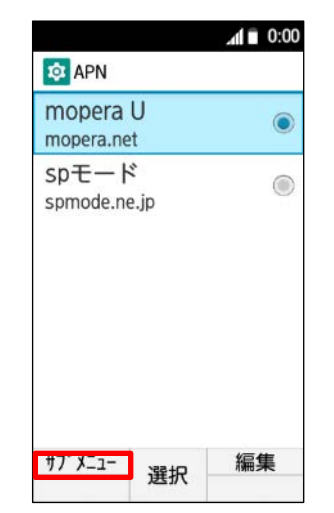

1 mopera U アクセスポイント設定 【2】設定用アクセスポイントの設定

名前 mopera U設定 **APN** 0120.mopera.net プロキシ 未設定 ポート 未設定 ユーザー名 未設定 パスワード サブ メニュー

APN]を選択します。

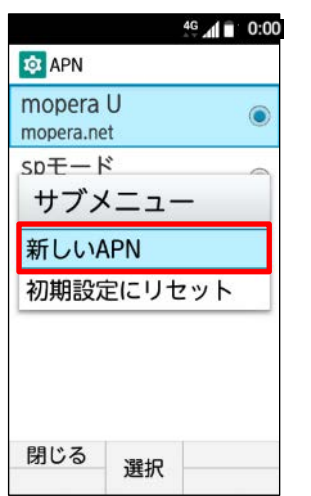

7. サブメニューの[新しい 8. 画面赤枠の内容を入力し、[サブ 9. [保存]を選択します。 メニュー]を押します。

Q アクセスポイントの編集

選択

 $46$   $\triangleleft$   $\parallel$  0:00

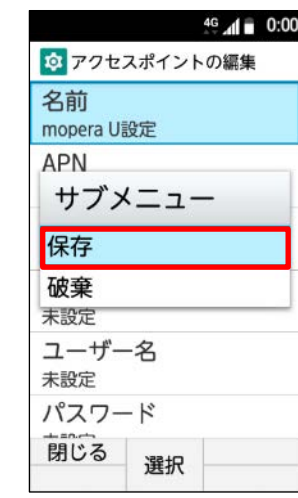

10. 手順8で作成したアクセスポイ ントを選択します。

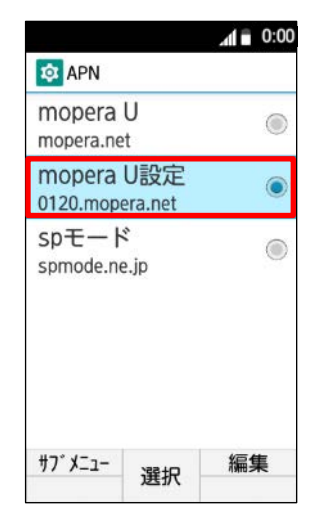

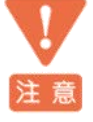

このアクセスポイント(APN)は、 mopera U 初期設定サイト[https://start.mopera.net](http://start.mopera.net/) 以外のWebサイトを参照することはできません。

<mark>〈─</mark>アクセスポイントの名前を入力<sup>※</sup>

「0120.mopera.net」を入力

※ アクセスポイントの 名前は任意です。 ここでは例として 「mopera U設定」 と入力しています。

APNに

このアクセスポイントを設定し、初期設定サイトをご利用の後は、 アクセスポイントの選択をmopera.netに戻してください。

### ② mopera U メール設定

mopera U メールをメールアプリでお使いいただくための設定を行います。 事前にmopera U メールアドレス、ユーザID、パスワードを初期設定サイトでご確認ください。

1. 本体の[メニュー]を押し、 [メール]を選択します。

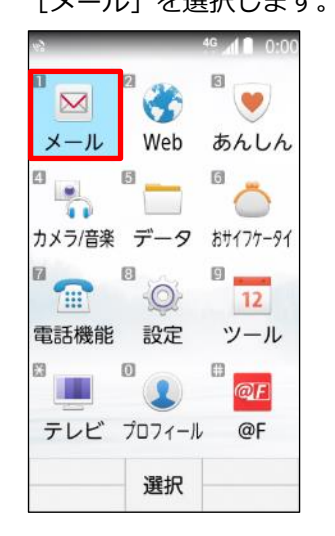

■ クイックメール設定

⊠ メール ■ メール

**B** SMS

**四 Eメール** 

**B** Exchange

 $4G$   $\triangleq$  0:00

2. [Eメール]を選択します。 3. [新規アカウント]を選択します。

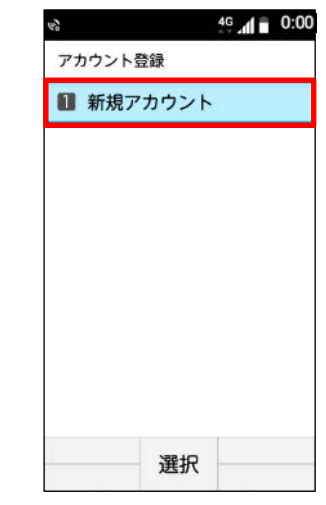

4. mopera U メールアドレスを入力し、 [次へ]を押します。

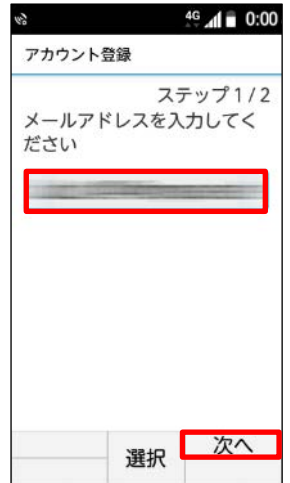

5. パスワードを入力し、 [手動設定]を押します。

選択

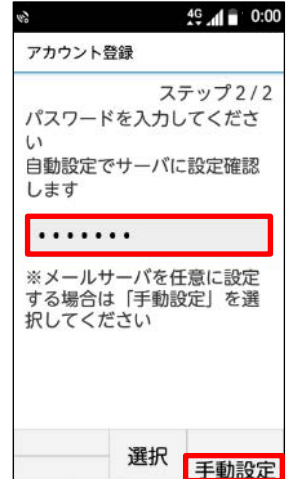

6. [POP3]を選択し、 [次へ]を押します。

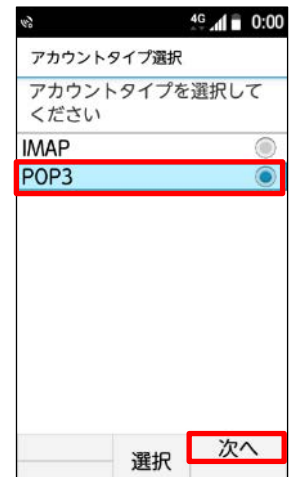

### ② mopera U メール設定

7. 受信メールサーバー設定画面で [次へ]を押します。

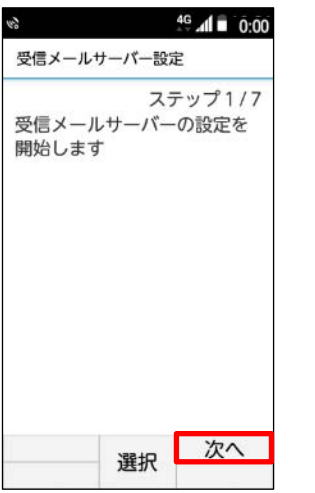

8. ユーザー名に「mopera UユーザID」 を入力して[次へ]を押します。

受信メールサーバー設定

 $\cup$ 

ユーザー名を入力してくださ

 $46$   $\triangleleft$   $\angle$  0:00

е

次へ

O

⋒

ステップ2/7

11. セキュリティタイプ「なし」を 選択して[次へ]を押します。

選択

ユーザ―名に

9. 「パスワード」を入力して [次へ]を押します。

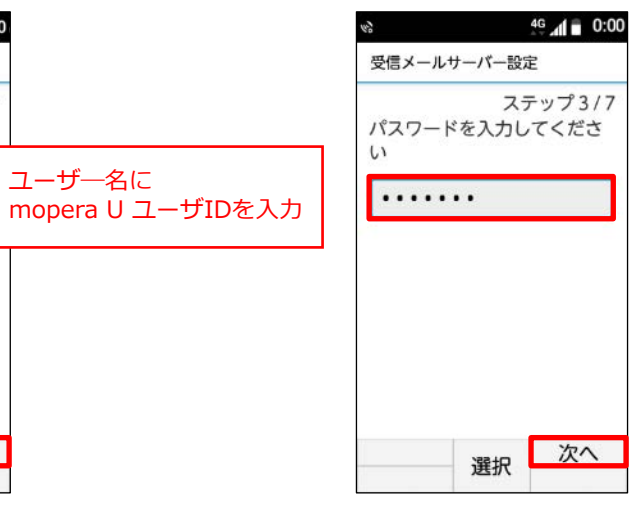

10. サーバー名に「mail.mopera.net」 を入力して[次へ]を押します。

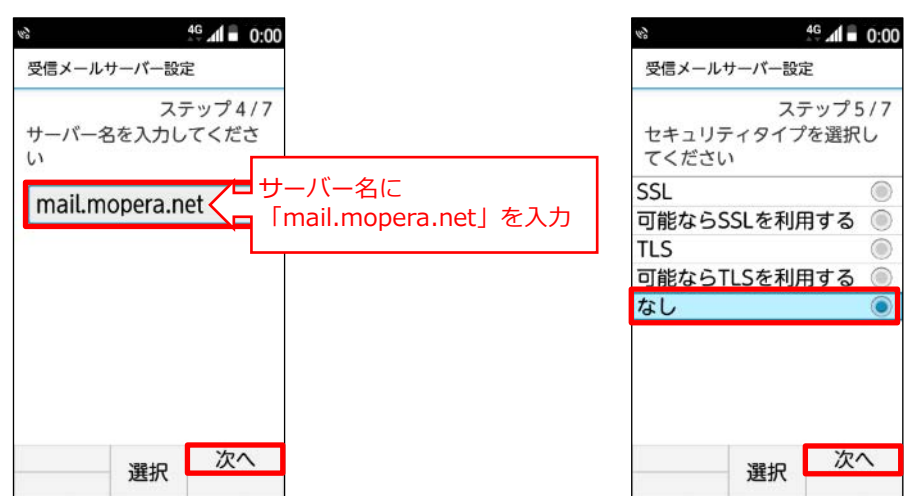

12. 認証方式「基本認証」を選択 して[次へ]を押します。

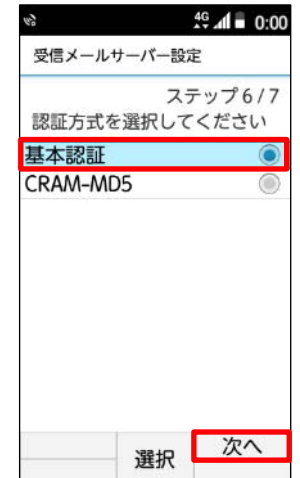

### ② mopera U メール設定

13. ポート番号に「110」が入力され た状態で「次へ]を押します。

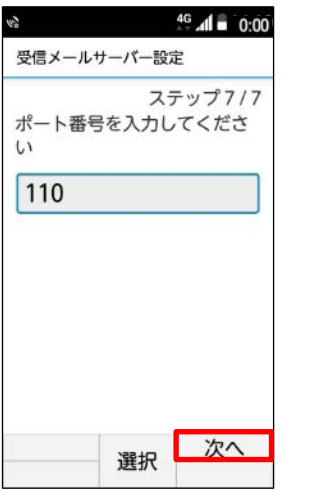

14. 「メール受信時削除動作」 を選択します。

 $.........$ 

なし

110

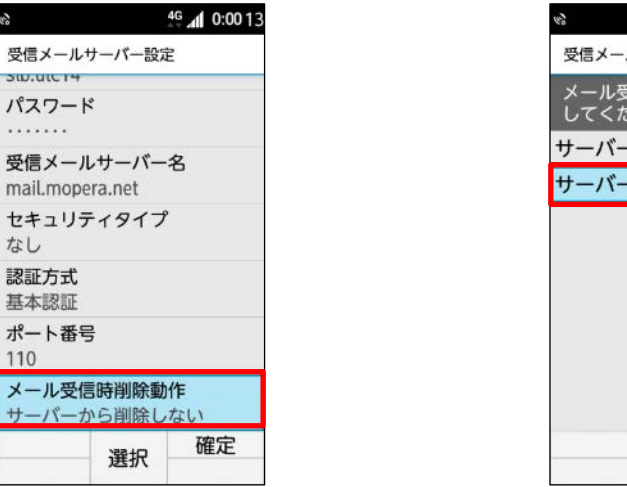

15. 「サーバーから削除する」または「サーバー から削除しない」を選択します。

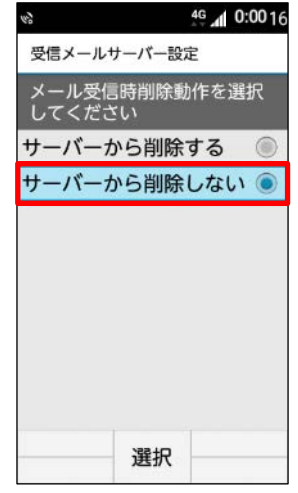

16. [閉じる]を押します。

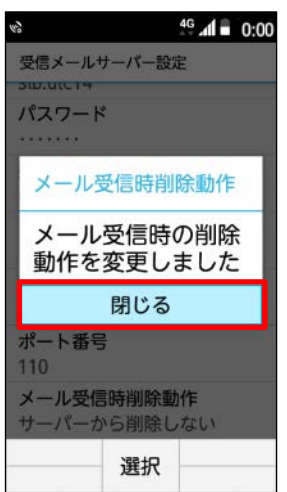

17. [確定]を押します。

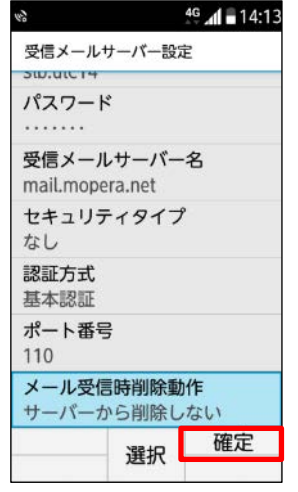

[サーバーから削除する] [サーバーから削除しない]の設定内 容に関わらず、mopera Uサーバーのメールボックスから自動的に 注意 メールは削除されません。

メールボックスがいっぱいになると新しいメールが受信できなくな ります。不必要なメールはこまめに削除することをおすすめします。

【メール削除方法】

[サーバーから削除しない]にしている場合、パソコンなどから mopera U Webメールの受信トレイのメールを削除してください。 ※本機種の受信トレイからメールを削除しても、サーバーのメール は残ります。

- ② mopera U メール設定
	- 18. 送信メールサーバー設定画面で 「次へ]を押します。

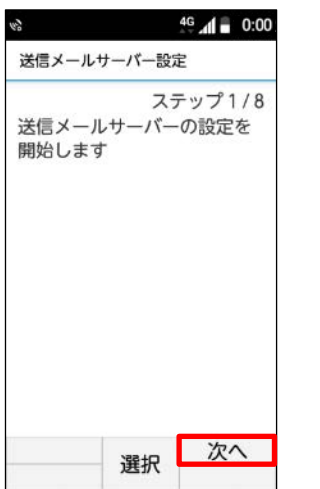

19. ユーザー名に「mopera UユーザID」 を入力して[次へ]を押します。

 $\mathcal{L}_{\mathcal{Y}}$ 

20. 「パスワード」を入力して [次へ]を押します。

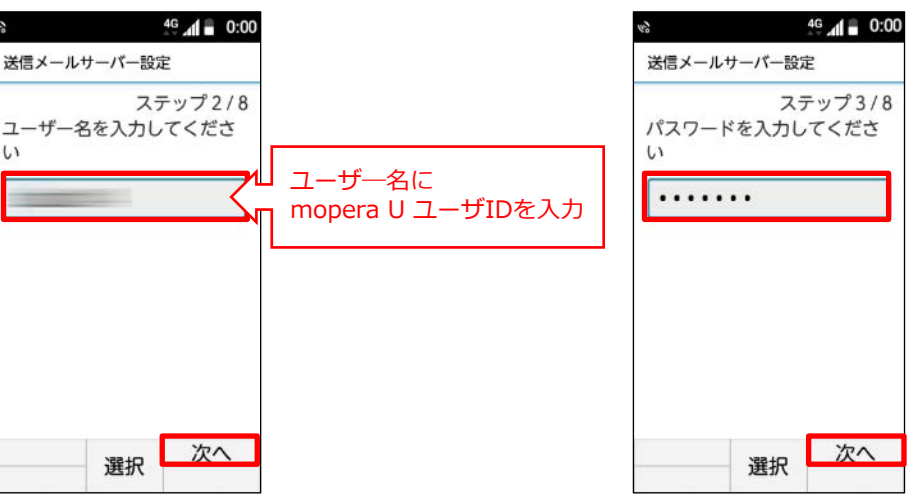

21. サーバー名に「mail.mopera.net」 を入力して[次へ]を押します。

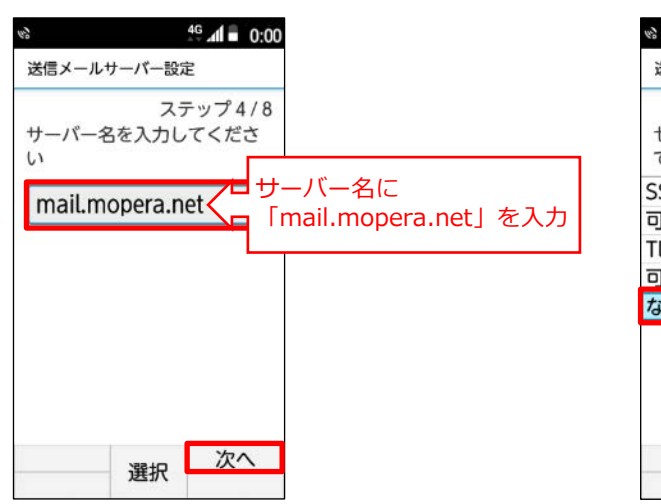

### 22. セキュリティタイプ「なし」を 選択して[次へ]を押します。

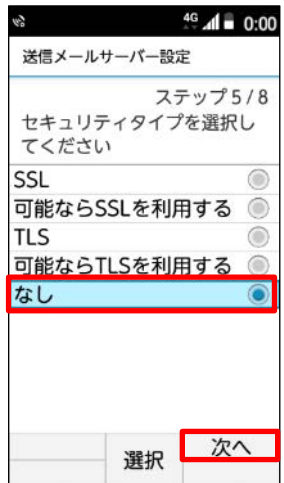

### 23. 認証方式「PLAIN」または「LOGIN」 を選択して[次へ]を押します。

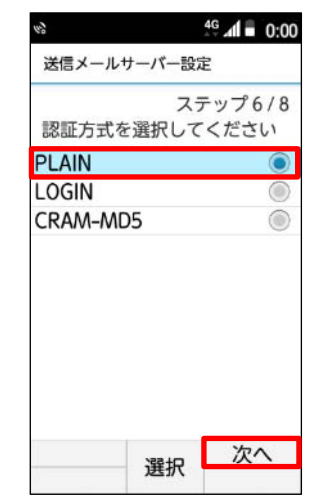

- ② mopera U メール設定
	- 24. ポート番号に「587」を入力して [次へ]を押します。

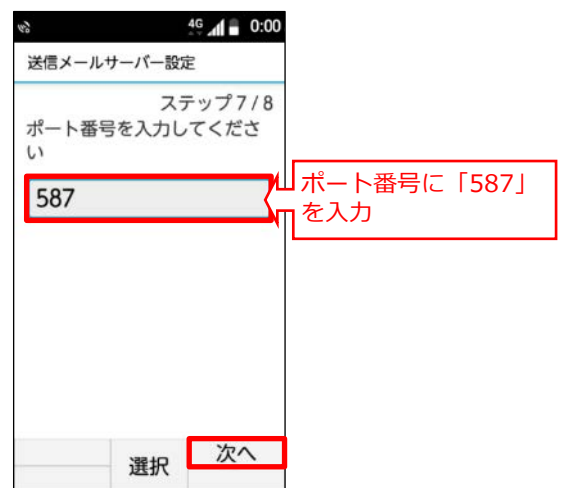

25. 「ログイン認証する」にチェック を入れて[次へ]を押します。

送信メールサーバー設定

てください

ログイン認証する

ログイン認証しない

ログイン認証の要否を選択し

 $46$   $\triangleleft$   $\triangleq$  0:00

 $\odot$ 

次へ

ステップ8/8

 $\mathcal{C}^{\mathcal{Y}}$ 

ロにチェック

26. [確定]を押します。

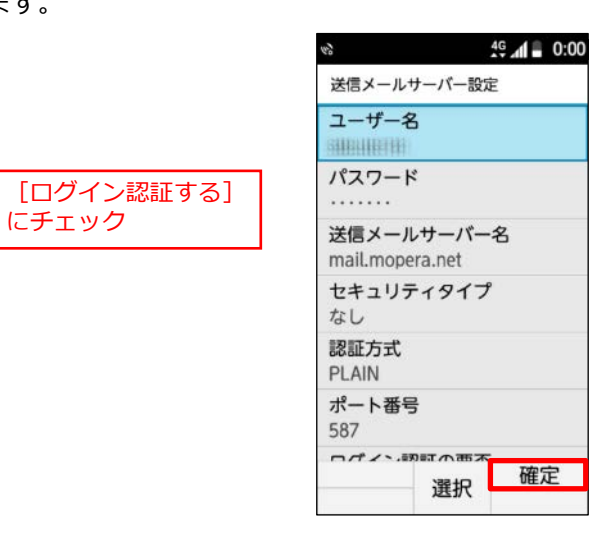

27. アカウント登録画面で入力内容に修正が なければそのまま[確定]を押します。

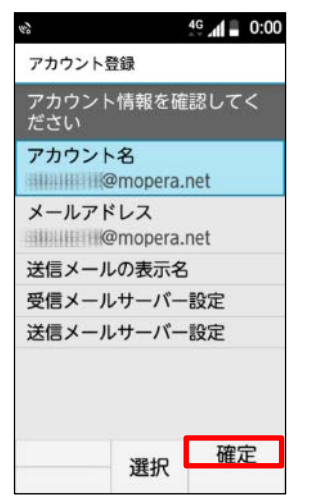

#### 28. 新着問い合わせ「確認する」 または「戻る」を選択します。

選択

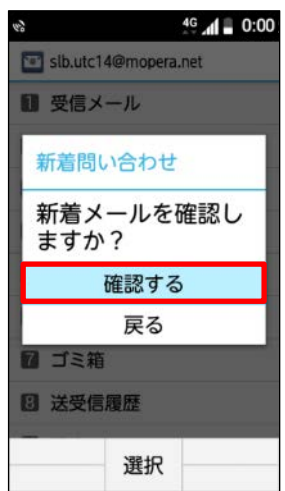

29. 設定したメールアドレスの 受信トレイが表示されます。

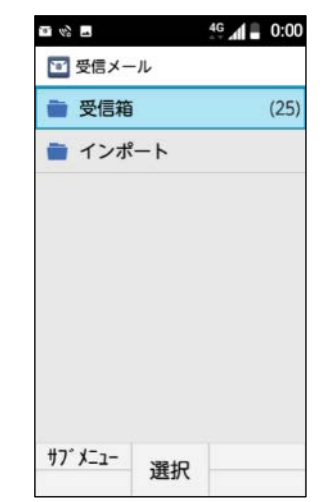

#### **これで mopera U メール設定は完了です。**